Créer une réunion virtuelle avec l'outil **Fiche "Rendez-Vous"**

**CV 10** Page 1/2

L'application Rendez-Vous est réservée aux échanges entre adultes et ne doit pas être utilisées avec des élèves.

- **1** Se connecter à SELIA : [https://selia.ac-clermont.fr](https://selia.ac-clermont.fr/) (les identifiants sont les mêmes que pour le portail ARENA ...).
- **2 -** Cliquer sur le cadre VISIO CONFERENCE.

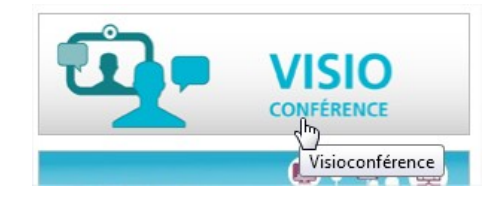

**3 -** Choisir Renavisio.

**pratique**

**Accès aux visios Réunion & Ma Classe Virtuelle - Via Renavisio**  $\mathbb{Z}$ 

**4 -** Accéder au service Rendez-Vous.

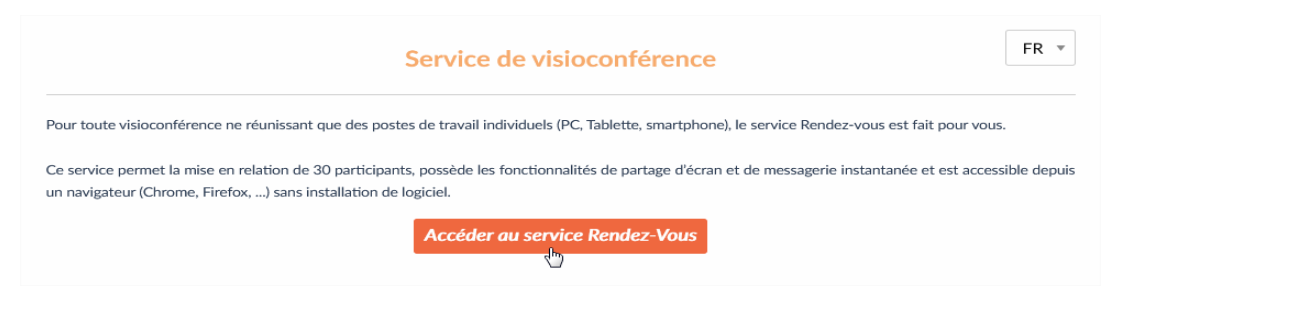

## **5 -** Un lien vous est proposé.

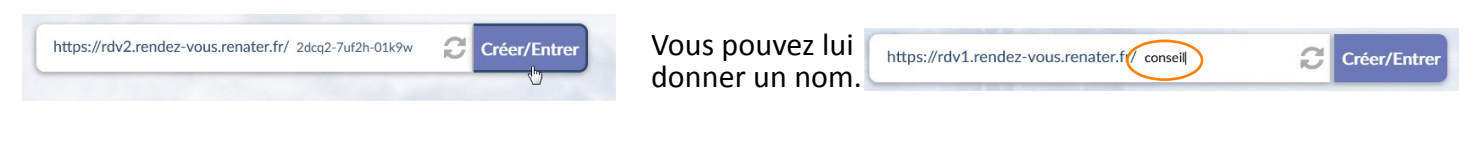

cliquer sur "créer/Entrer"

**6 -** Vous êtes le créateur de cette réunion virtuelle aussi vous devez accepter les CGU et cliquer sur "Je suis l'Hôte".

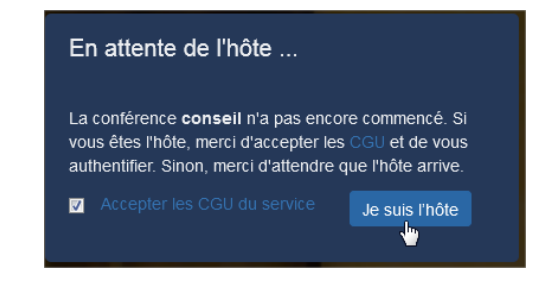

A chaque fois que cela est demandé, autoriser l'accès à votre micro et votre caméra.

## Créer une réunion virtuelle avec l'outil **"Rendez-Vous"**

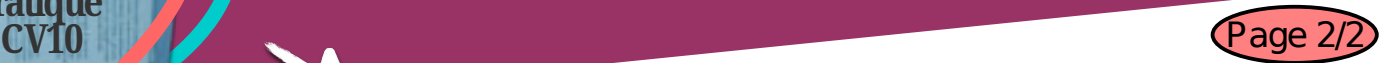

## **7 -** Selectionner votre établissement : Education Nationale – accès académiques et administration centrale.

**Fiche pratique**

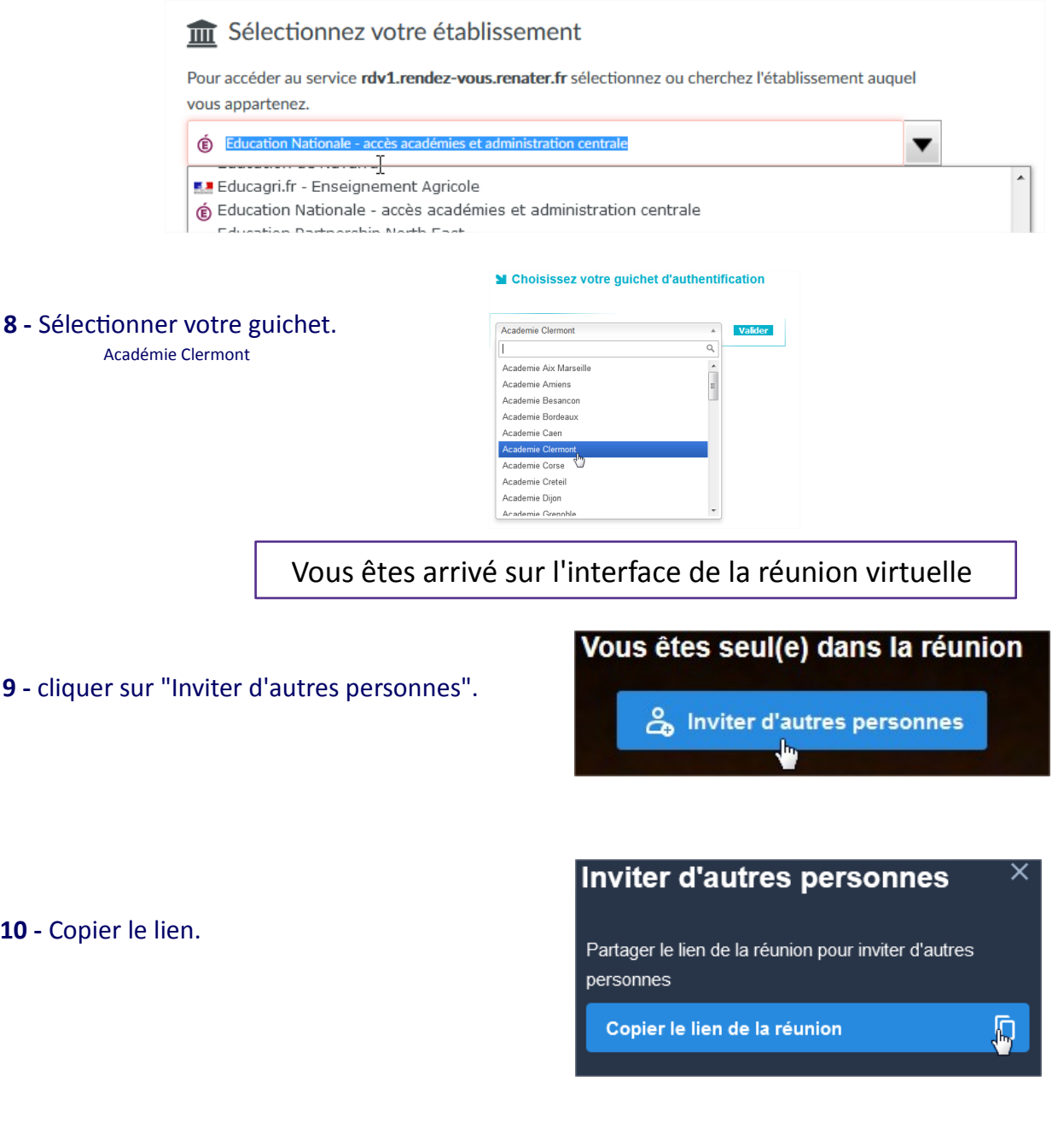

C'est ce lien que vous allez coller dans un mail et que vous enverrez aux autres participants accompagné de la date et l'heure de votre réunion. **Gardez le précieusement** c'est aussi celui qui vous servira à vous connecter.

## [Tutoriel vidéo](https://youtu.be/8If5jMVrxac)